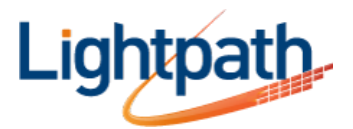

# **Lightpath Hosted Voice - Using the Cisco SPA 525G2 with a Bluetooth-Enabled Mobile Phone**

The Cisco SPA525G2 supports Bluetooth to allow use of the phone with a wireless Bluetooth-enabled headset. The Cisco SPA525G2 also supports the use of your Cisco IP phone in conjunction with Bluetooth-enabled mobile phone. You can do the following:

• Pair your Bluetooth-enabled mobile phone and Cisco SPA 525G2. Your mobile phone is assigned a line button on your Cisco SPA 525G2. You can make and receive mobile calls using the Cisco SPA 525G2.

- Switch audio for in-progress calls between your mobile phone and the Cisco SPA 525G2.
- Use your Cisco SPA 525G2 as a "handsfree device" for your mobile phone.

**NOTE** Not all mobile phones support this function. See the list of Bluetooth-enabled mobile phones supported with the Cisco SPA 525G2 that is posted at the Cisco support community at <http://www.cisco.com/go/smallbizsupport>

### **Enabling Bluetooth**

STEP 1 Press the **Setup** button.

STEP 2 Scroll to **User Preferences** and press **Select**.

STEP 3 Scroll to **Bluetooth Configuration** and press **Select**.

STEP 4 With **Bluetooth** selected, press the **Right Arrow** key until a blue check mark appears.

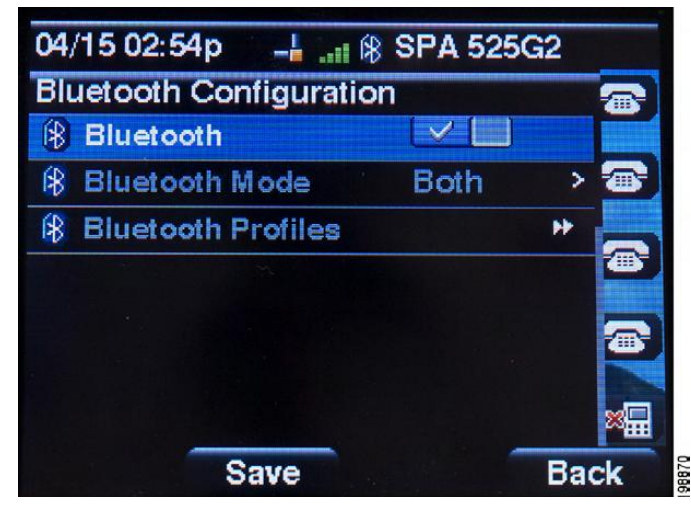

STEP 5 Press Save.

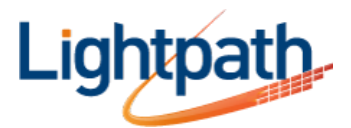

## **Pairing Your Cisco SPA 525G2 with a Bluetooth-Enabled Mobile Phone**

This feature is based on the following standard Bluetooth profiles:

- Phone Book Access Profile 1.0
- Handsfree Profile 1.5
- Handset Profile 1.1

### **Initiating Pairing from the Cisco SPA 525G2**

STEP 1 Enable Bluetooth as described above.

STEP 2 Press the **Setup** button.

STEP 3 Scroll to **User Preferences** and press **Select**.

STEP 4 Scroll to **Bluetooth Configuration** and press **Select**.

STEP 5 Scroll to **Bluetooth Mode** and press the **Right Arrow** key to choose one of the following:

• **Handsfree**—Your Cisco SPA 525G2 will operate as a handsfree device with a Bluetoothenabled mobile phone.

• **Both**—Your Cisco SPA 525G2 will operate with your Bluetooth-enabled mobile phone or operate with a Bluetooth headset

**NOTE** Your Cisco SPA 525G2 will connect to only one device at a time (either the Bluetooth headset or the Bluetooth-enabled mobile phone.)

If multiple Bluetooth devices are in range of the Cisco SPA 525G2, the order of devices in the Bluetooth Configuration > Bluetooth Profiles list is used, and the device with a higher priority is activated first.

STEP 6 Scroll to **Bluetooth Profiles** and press the **Right Arrow** key to enter the profile screen.

STEP 7 Press **Scan** to scan for your mobile phone.

**NOTE** Depending on the network environment (for example, the number of Bluetooth devices and noise level), your Bluetooth headset may not appear on the found devices list. Ensure the headset is powered on and has Bluetooth activated, and retry the scan.

STEP 8 In the **Select a Bluetooth Device to Pair** list, select the mobile phone to which you want to pair and press **Connect**.

### **Initiating Pairing from Your Bluetooth-Enabled Mobile Phone**

**NOTE** The procedure varies depending on your phone model. You must turn Bluetooth on, and you may need to configure a separate setting to make your mobile phone discoverable by other devices. The following example uses an Apple iPhone.

Before starting, it's helpful to find the MAC address of your Cisco SPA 525G2 IP phone. From your IP phone, go to the **Setup** menu and select **Status**. Select **Product Information**. The MAC address is displayed.

STEP 1 On your iPhone, click **Settings**.

STEP 2 Under **General**, choose **Bluetooth**. Ensure Bluetooth is turned on.

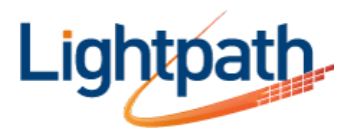

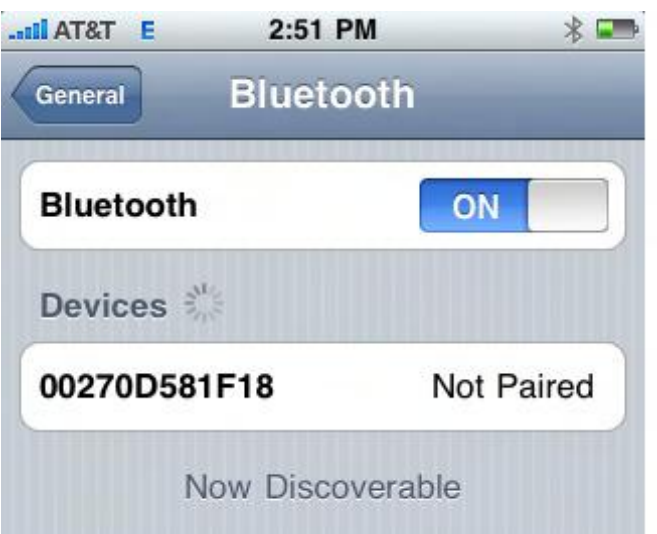

STEP 3 In the Bluetooth Window, under **Devices**, find the MAC address of your Cisco SPA 525G2 IP phone.

STEP 4 Select the MAC address of the Cisco SPA 525G2.

STEP 5 Enter the PIN (the default is 0000) and press **Connect.**

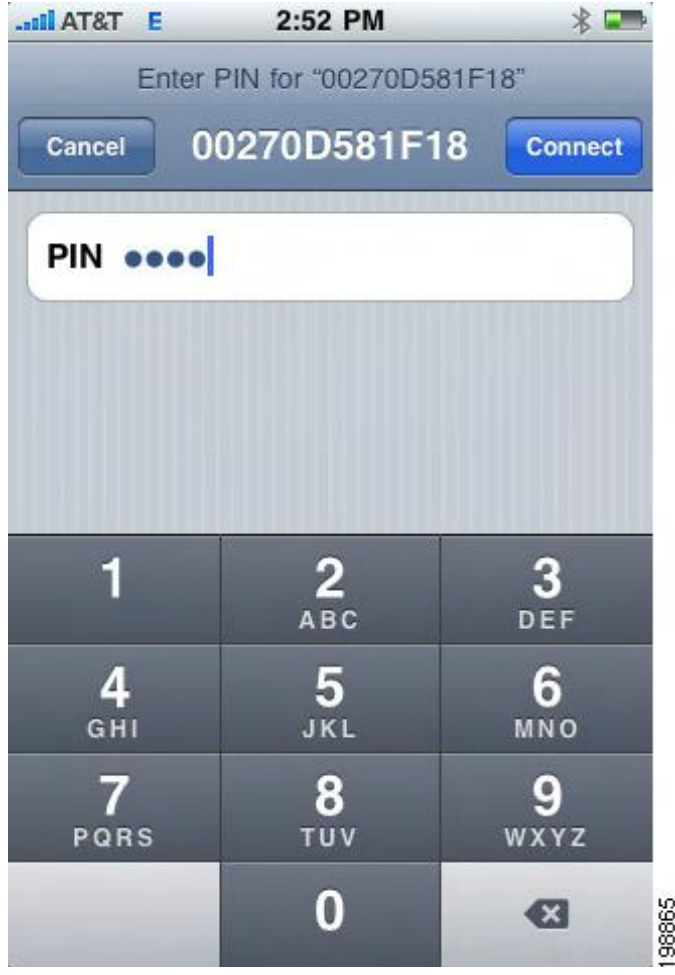

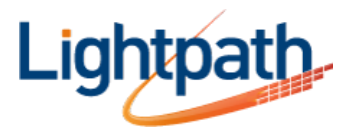

When paired with your mobile phone, the Cisco SPA 525G2 display screen assigns one of your line buttons to the mobile phone. A mobile phone icon with a flashing lightning bolt icon is displayed next to the mobile phone name, number, or other identifier (such as the phone model) for your phone.

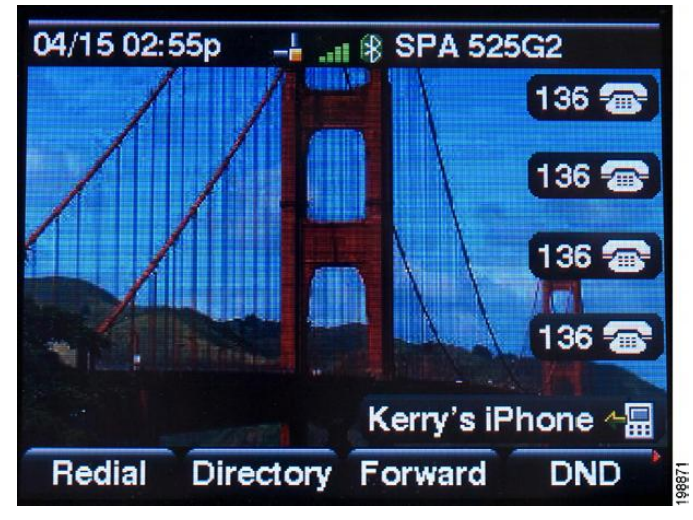

**NOTE** The name, number, or other identifier shown depends on what is configured on your mobile phone. If you have not configured a name on your phone, the phone may display your phone number or some other identifier (such as the phone model). The display name can vary depending on your phone model and configuration.

The Bluetooth phone icon colors show the status of your mobile phone and/or the Cisco SPA 525G2:

- No icon—Bluetooth is disabled
- Gray icon— Bluetooth is enabled, but the phones are not connected.
- Blue icon—Bluetooth is enabled and the Cisco SPA 525G2 is connected to a headset.
- Green icon—Bluetooth is enabled and the Cisco SPA 525G2 is connected to a mobile phone.

### **To Verify the Mobile Phone Configuration:**

STEP 1 On the Cisco SPA 525G2, press the **Setup** Button.

STEP 2 Scroll to **User Preferences** and press **Select**.

STEP 3 Scroll to **Bluetooth Configuration** and press **Select**.

STEP 4 Scroll to **Bluetooth Profiles** and press the **Right Arrow** key.

The mobile phone appears in the list of Bluetooth devices.